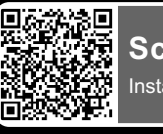

# **Scan Here**

## **TT RGB Plus Software control interface**

Please download TT RGB PLUS from Thermaltake's Official website. **https://www.thermaltake.com/downloads [** OS compatibility: Windows 10 , Windows 11 ]

### **Pacific V-RTX 4080 Plus Software User Interface**

#### **CONNECT** - CONTROLLER

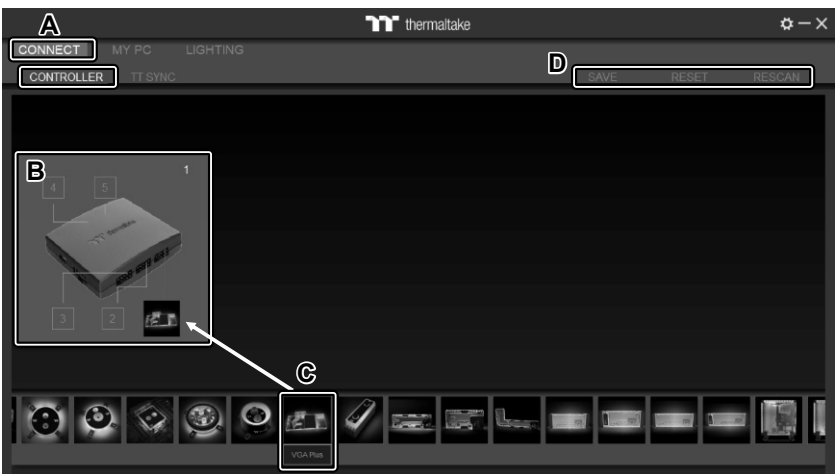

- A. After installation of TT RGB PLUS, you can find controllers on the "CONNECT" & "CONTROLLER" pages.
- B. Click the controller port to make the "VGA Plus" glow red lighting to pair.
- C.Drag and drop to pair the "VGA Plus" with the controller port.
- D.SAVE: Save the controller pairing settings. RESET: Reset the controller pairing. RESCAN: Rescan the controllers.

#### **LIGHTING**

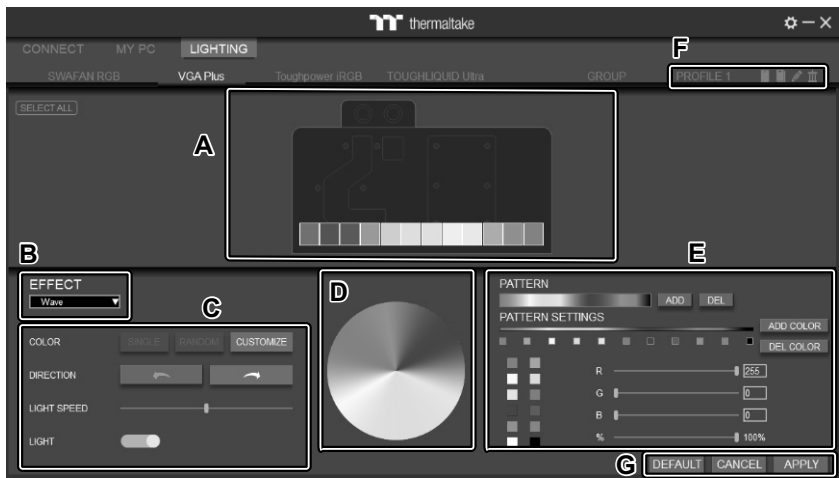

- A. Preview and edit the lighting effect.
- B. Select 23 Lighting Effects.
- C. Lighting effect settings.
- D. Color palette: select lighting color
- E. PATTERN: Set up the color pattern ring.
- F. Profile Settings: New, Copy, Edit, Delete
- G. DEFAULT: Reset the lighting effects. CANCEL: Deselect the LEDs for the preview screen. APPLY: Execute and store lighting effects.

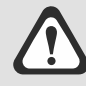

The software interface may vary with feature updates, please download the latest software version from www.thermaltake.com

ROHS UKCE

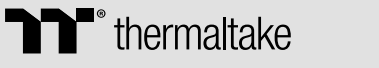